## **Define Machine**

When you add a graph with one machine, the **Add graph and machine to monitor** dialog will appear. When you add a machine to an existing graph, the **Add a machine to monitor** dialog will appear.

To define a machine, complete the following three sections of either of this dialog:

## **Machine**

- Select **Local machine** to monitor the local computer (StresStimulus controller) or **Re mote machine** to control a remote computer over LAN /WAN or Web.
- Specify a hostname or IP address of a remote machine. Example: 10.2.2.169 or WEB\_SRV5 For a local machine, keep this field blank.

**Note:** You can add a webserver targeted in the test. You can also add applications or database servers that are not directly targeted by HTTP requests issued by the load generator(s).

- Enter the machine's **Display Name** that will appear on the graph run-time dashboard next to each curve that corresponds to this machine. If this field is left blank, the Host Name/IP Address value will be displayed instead.
- **•** If the Remote machine is selected, choose the machine connection type:
	- **Connect over LAN/WAN** f or machines that are not separated from StresStimulus controller by a firewall. If a firewall is used, then TCP port 139 must be open.
	- **Connect over the Web** for machines behind the firewall. Such machines must have [PerfMon Agent](https://support.stresstimulus.com/display/doc56/Windows+Servers+Monitoring) i nstalled. By default, PerfMon Agent listens on port 49996. This port must be open on the firewall between the machine and controller. If you wish to change the listening port on this dialog, you must also change it on the PerfM on Agent.

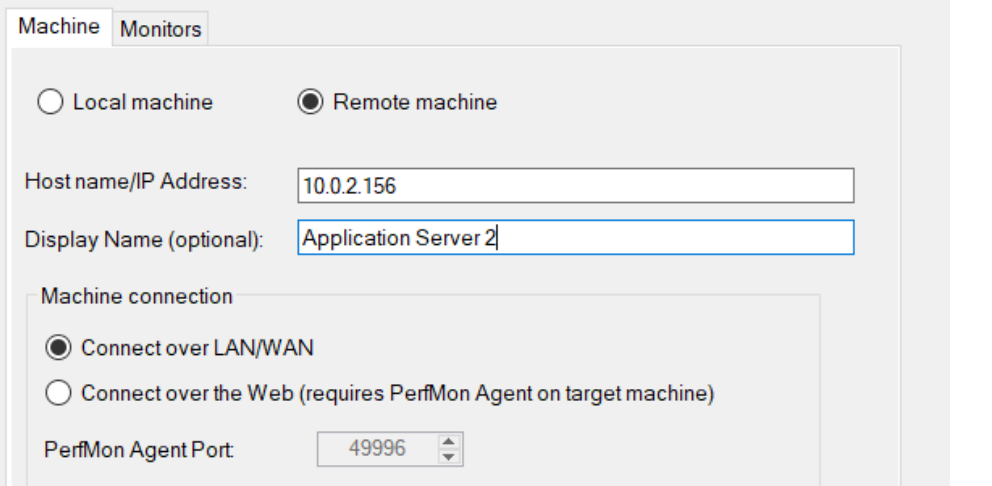

## **Machine login**

If monitoring a remote machine, you may need to provide server credentials. Provide the credential with sufficient permissions. For example, use an account that is pa of the Performance Monitor User group. Then click **Select Counters** t o add an initial set of counters as described in the next section.

If you failed to connect to the serve follow these steps:

- Navigate to Control Panel -> User Accounts -> Manage Yo Credentials
- In the Credential Manager, cli "Add a Windows credentials link" and add the server account credentials. If the account already exists, update it with the correct credentials (d) or remove and re-create it

Password

Starting from v5.6, the password will be a configuration for be encrypted in the configuration f (.ssconfig)

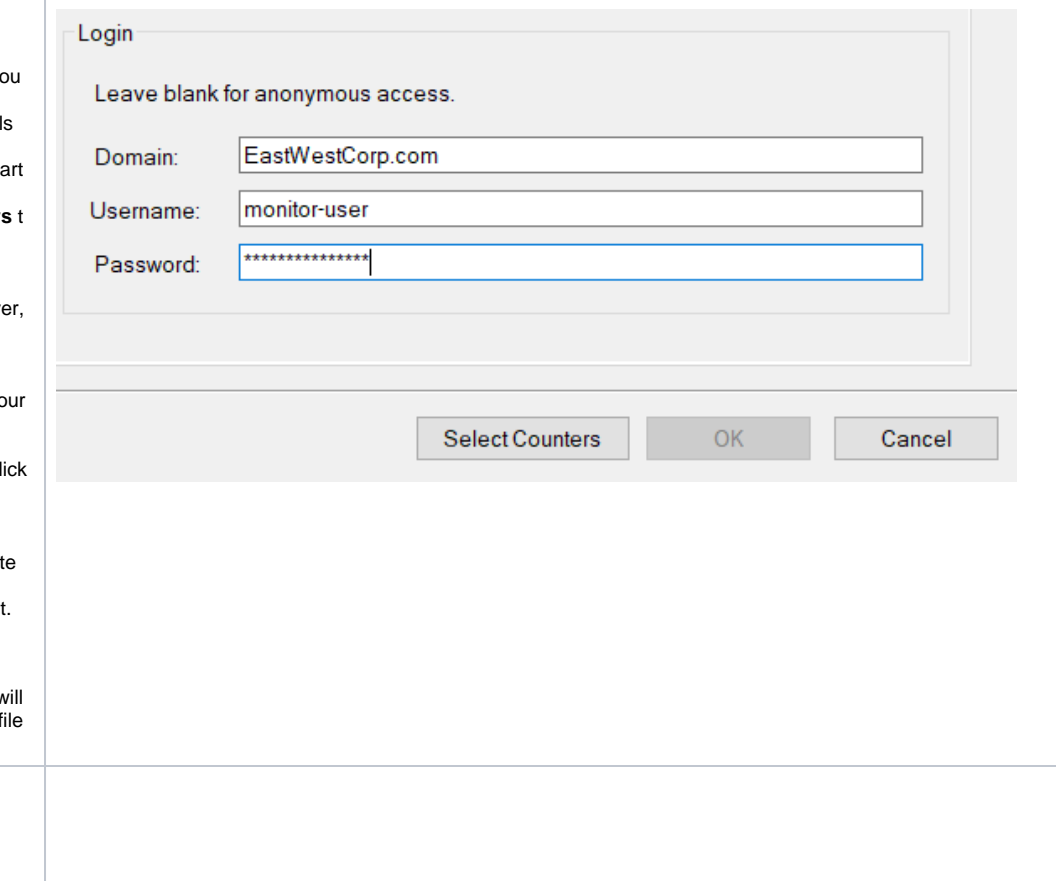